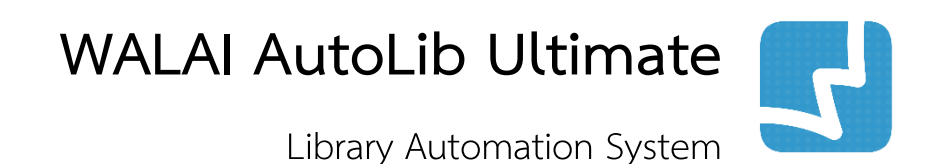

งานปรับปรุงชุดข้อมูล GLOBAL UPDATE

ศูนย์ความเป็นเลิศด้านนวัตกรรมสารสนเทศ มหาวิทยาลัยวลัยลักษณ์

คู่มือการใช้งานส าหรับบรรณารักษ์

INT 1.0.1 1 May 2019

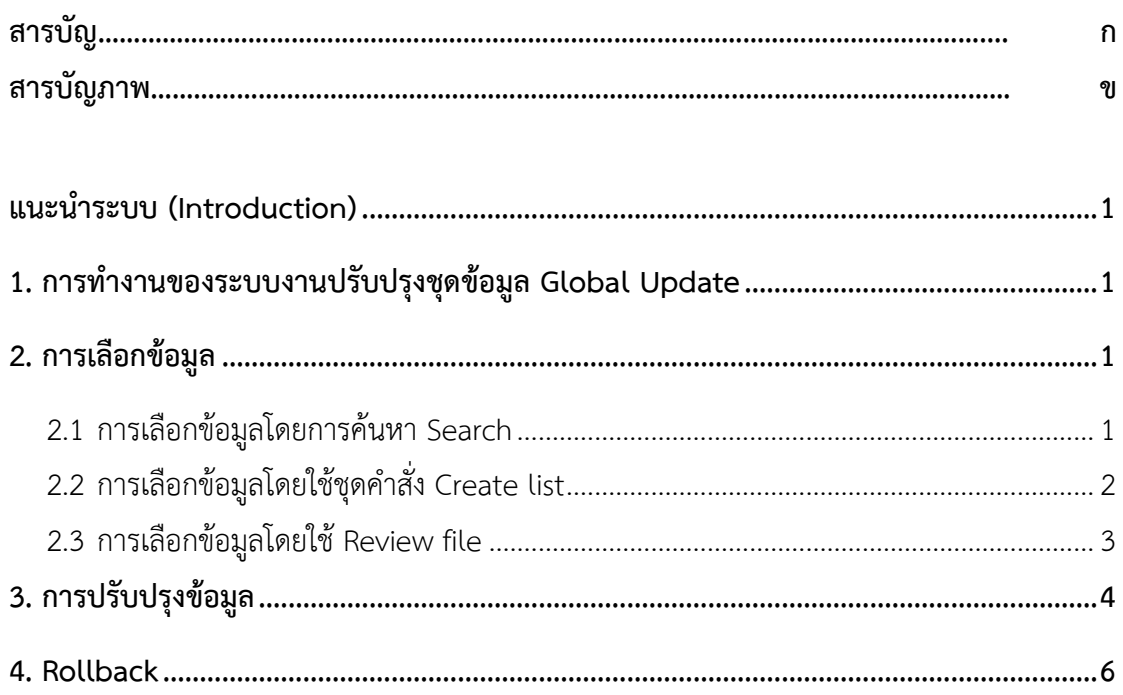

# **สารบัญภาพ**

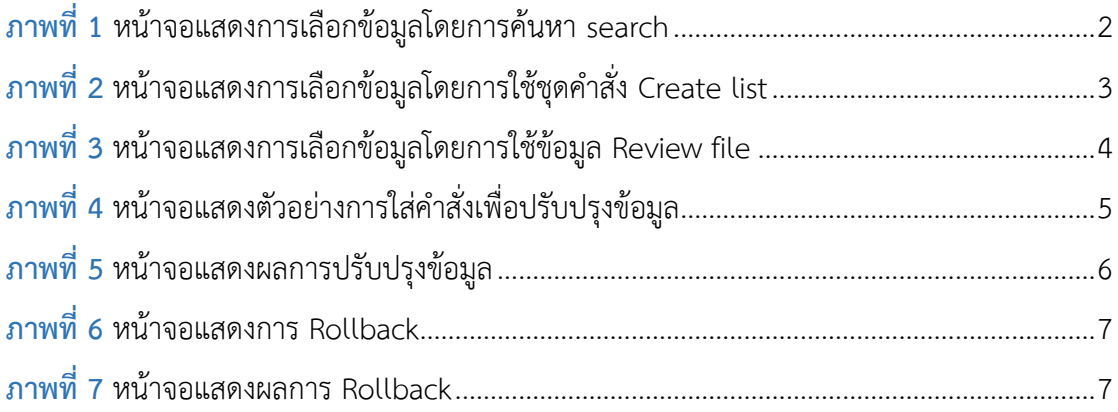

# <span id="page-4-0"></span>**แนะนำระบบ (Introduction)**

ระบบงานปรับปรุงชุดข้อมูล (Global Update) เป็นระบบที่รองรับการเลือกข้อมูลและปรับปรุง ่ ชุดข้อมูลในครั้งเดียวผ่านชุดคำสั่งที่สามารถกำหนดตามความต้องการผู้ใช้ และสามารถย้อนกลับ การปรับปรุงชุดข้อมูล (Rollback) ระบบรองรับการปรับปรุงข้อมูล 3 ประเภท ได้แก่ ระเบียน บรรณานุกรม (Bibliographic record) ระเบียนทรัพยากร (Item record) และระเบียนสมาชิก (Patron record)

## <span id="page-4-1"></span>**1. การท างานของระบบงานปรับปรุงชุดข้อมูล Global Update**

่ ขั้นตอนการทำงานประกอบด้วย (1) การเลือกชุดข้อมูล ผู้ใช้สามารถสร้างชุดข้อมูลเข้าสู่กระบวนการ ปรับปรุงได้ 3 รูปแบบ ได้แก่ การสร้างชุดข้อมูลโดยการค้นหาในหน้าจอสืบค้น การสร้างชุดข้อมูลผ่าน การประมวลผลค าสั่งในการสร้าง Create list และการสร้างชุดข้อมูลจาก Review file (2) การ ปรับปรุงชุดข้อมูล ระบบรองรับชุดค าสั่งส าหรับปรับปรุงชุดข้อมูลแตกต่างกันตามประเภทของข้อมูล (3) การย้อนกลับ (Rollback) การปรับปรุงชุดข้อมูล ในกรณีที่มีการปรับปรุงผิดพลาดและต้องการ ้ยกเลิกการปรับปรุงข้อมูล สามารถย้อนกลับการปรับปรุงโดยเรียงลำดับจากรายการที่ปรับปรุงข้อมูล ล่าสุดก่อน

## <span id="page-4-2"></span>**2. การเลือกข้อมูล**

เมื่อเข้าสู่หน้าจอหลักของระบบงานปรับปรุงชุดข้อมูล ระบบจะแสดงหน้าจอเพื่อให้ผู้ใช้เลือกวิธีในการ เลือกข้อมูลที่ต้องการปรับปรุง ซึ่งมี 3 วิธี ดังนี้

## <span id="page-4-3"></span>**2.1 การเลือกข้อมูลโดยการค้นหา Search**

หากผู้ใช้ต้องการค้นหาข้อมูล เข้าไปที่เมนู**Global Update Global Update Select record (แถบย่อย Search)** ระบบจะปรากฏหน้าจอดังภาพ

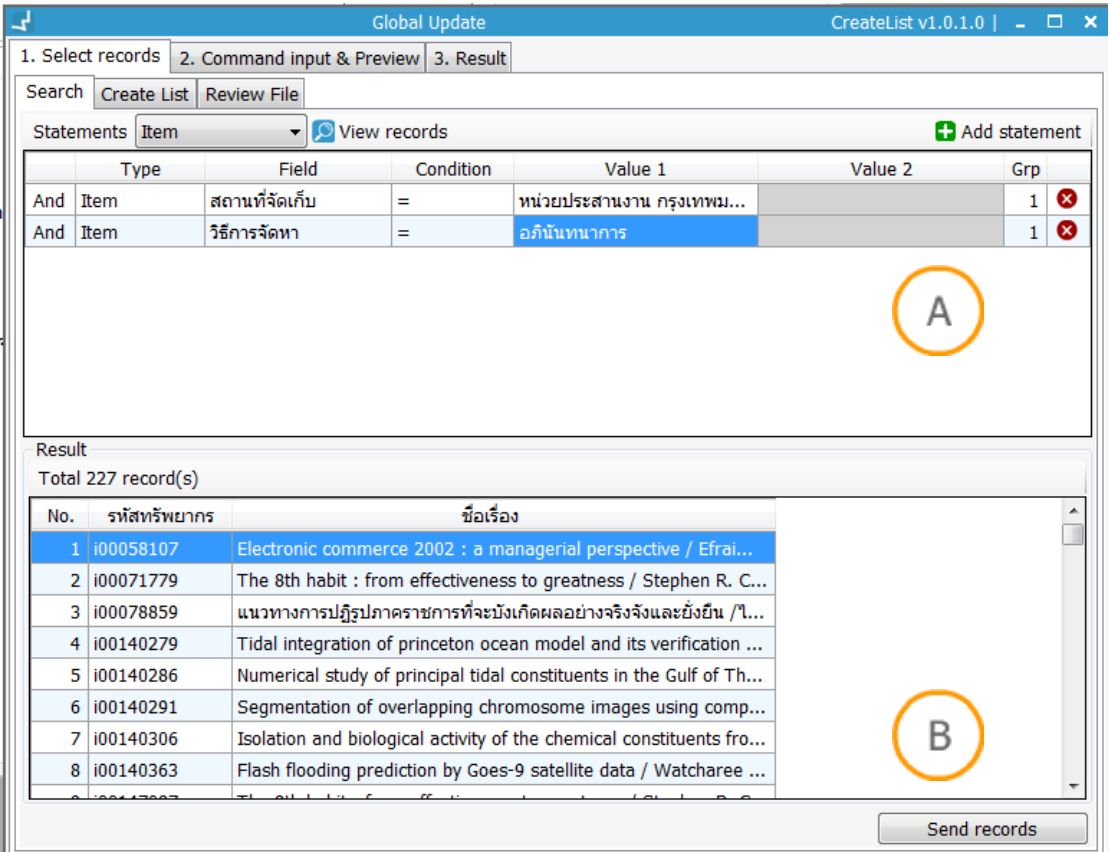

### **ภาพที่1** หน้าจอแสดงการเลือกข้อมูลโดยการค้นหา search

**Note: A :** ส่วนที่ผู้ใช้ก าหนดเงื่อนไขเพื่อหาข้อมูลที่ต้องการปรับปรุง **B :** แสดงรายการที่ได้จากเงื่อนไขใน ส่วน A

- 1. เลือกประเภทระเบียนที่ต้องการใช้ในการสร้างเงื่อนไขในส่วน **A**
- 2. กำหนดเงื่อนไขต่างๆ เพื่อค้นหาข้อมูล
- 3. คลิกปุ่ม view record เพื่อดูผลการค้นหา ระบบจะแสดงรายการในส่วน **B**
- 4. ตรวจสอบผลการค้นหาว่าถูกต้องและตรงตามความต้องการหรือไม่
- 5. คลิกปุ่ม "send record" จากนั้นระบบจะเข้าสู่ขั้นตอนการทำงานถัดไป

## <span id="page-5-0"></span>**2.2 การเลือกข้อมูลโดยใช้ชุดค าสั่ง Create list**

หากผู้ใช้เคยสร้างชุดคำสั่ง Create list ไว้แล้ว สามารถนำมาใช้งานได้ทันที โดยเข้าไปที่เมนู Global **Update Global Update แถบ Select record (แถบย่อย Create list)** ระบบจะ ปรากฏหน้าจอดังภาพ

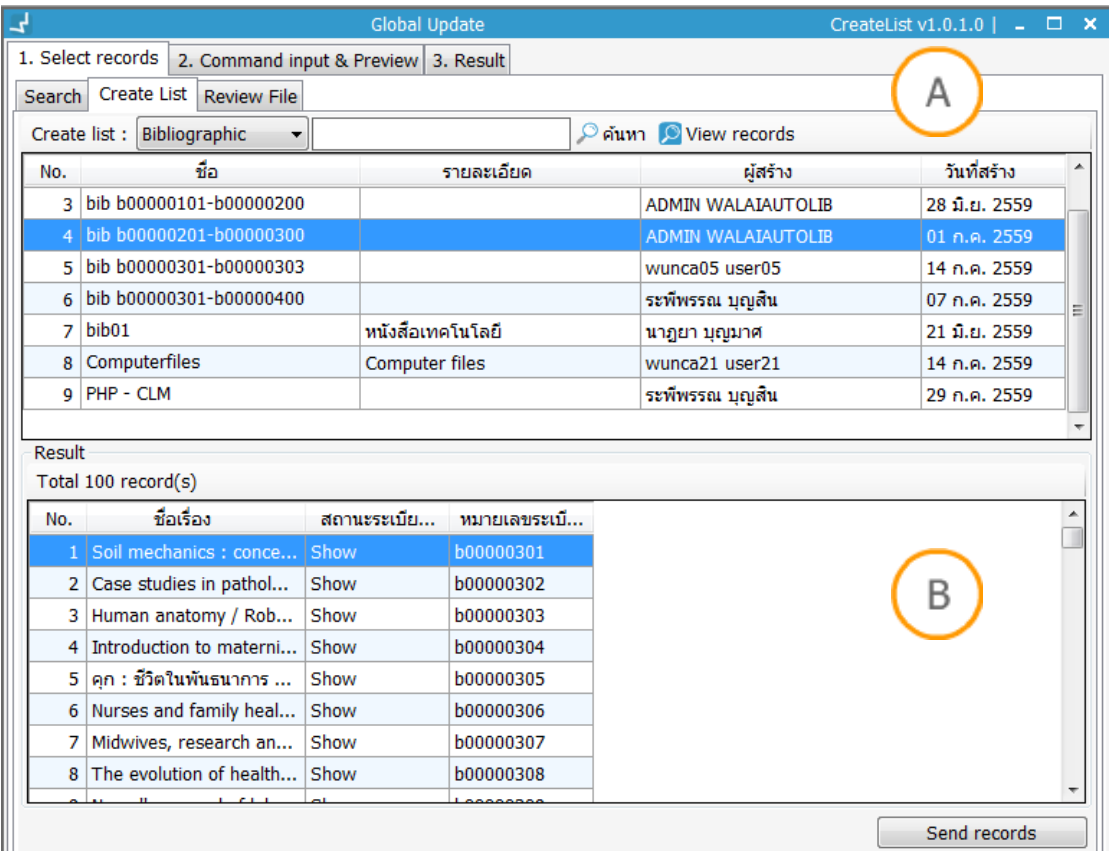

**ภาพที่2** หน้าจอแสดงการเลือกข้อมูลโดยการใช้ชุดค าสั่ง Create list

**Note: A :** แสดงรายการ Create list ที่ผู้ใช้เคยสร้างไว้ **B :** แสดงรายการข้อมูลที่ได้จาก Create list

- 1. เลือกประเภทระเบียน Create list จากส่วน **A**
- 2. เลือกชุดคำสั่ง Create list ที่สร้างไว้
- 3. คลิกปุ่ม view record เพื่อดูผล ในส่วน **B**
- 4. ตรวจสอบผลการค้นหาว่าถูกต้องและตรงตามความต้องการหรือไม่
- 5. คลิกปุ่ม "send record" จากนั้นระบบจะเข้าสู่ขั้นตอนการทำงานถัดไป

## <span id="page-6-0"></span>**2.3 การเลือกข้อมูลโดยใช้ Review file**

หากผู้ใช้ดำเนินการบันทึก Review file ไว้แล้ว ผู้ใช้สามารถเลือก Review file มาปรับปรุงได้ โดย เข้าไปที่เมนู**Global Update Global Update แถบ Select record (แถบย่อย Review file)**

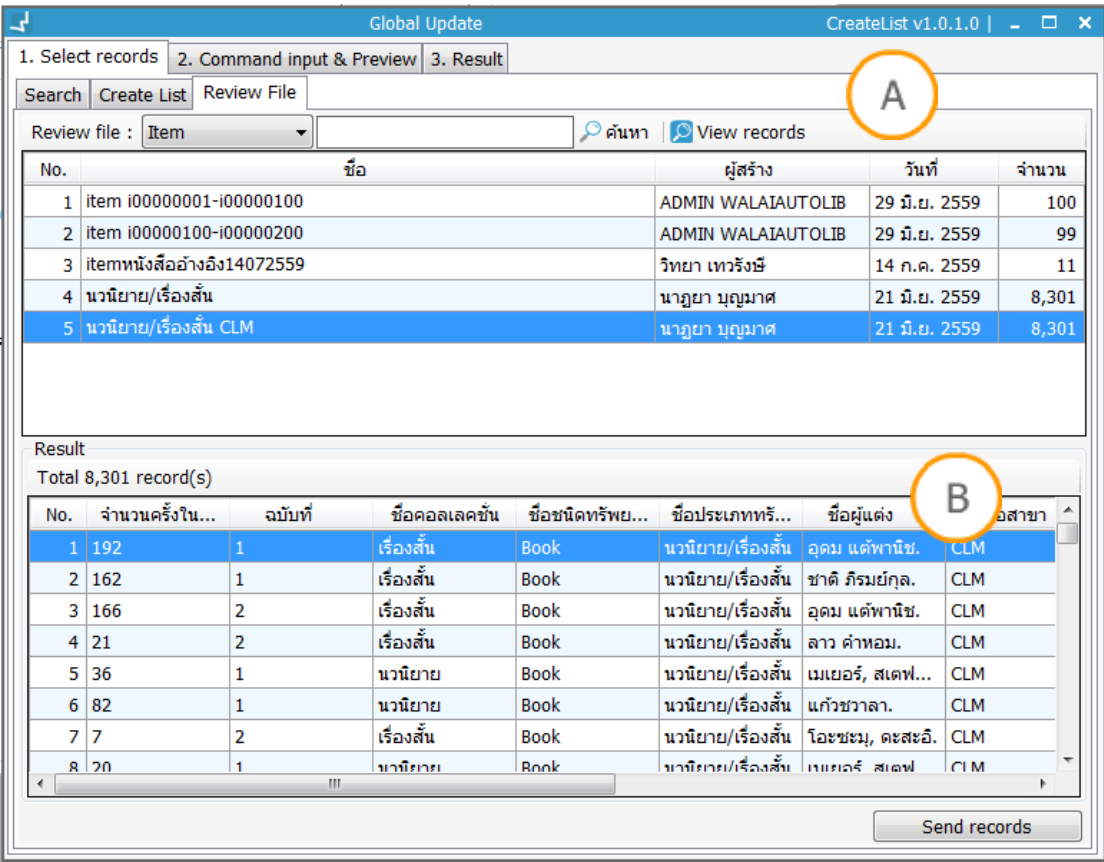

**ภาพที่3** หน้าจอแสดงการเลือกข้อมูลโดยการใช้ข้อมูล Review file

**Note: A :** แสดงรายการ Review File ที่ผู้ใช้เคยสร้างไว้ **B :** แสดงรายการข้อมูลที่ได้จาก Review File

- 1. เลือกประเภทระเบียน Review File ในส่วน **A**
- 2. เลือกข้อมูล Review file ที่บันทึกไว้ในส่วน **A**
- 3. คลิกปุ่ม view record เพื่อดูผลในส่วน **B**
- 4. ตรวจสอบผลการค้นหาว่าถูกต้องและตรงตามความต้องการหรือไม่
- 5. คลิกปุ่ม "send record" จากนั้นระบบจะเข้าสู่ขั้นตอนการทำงานถัดไป

# <span id="page-7-0"></span>**3. การปรับปรุงข้อมูล**

กระบวนการปรับปรุงชุดข้อมูลจะเกิดขึ้นเมื่อผู้ใช้เลือกชุดข้อมูลแล้วคลิกปุ่ม "Send records" จากนั้นระบบจะแสดงผลข้อมูลที่จะปรับปรุงในแถบข้อมูล "Command input & Preview" ระบบ จะแสดงหน้าจอดังภาพ

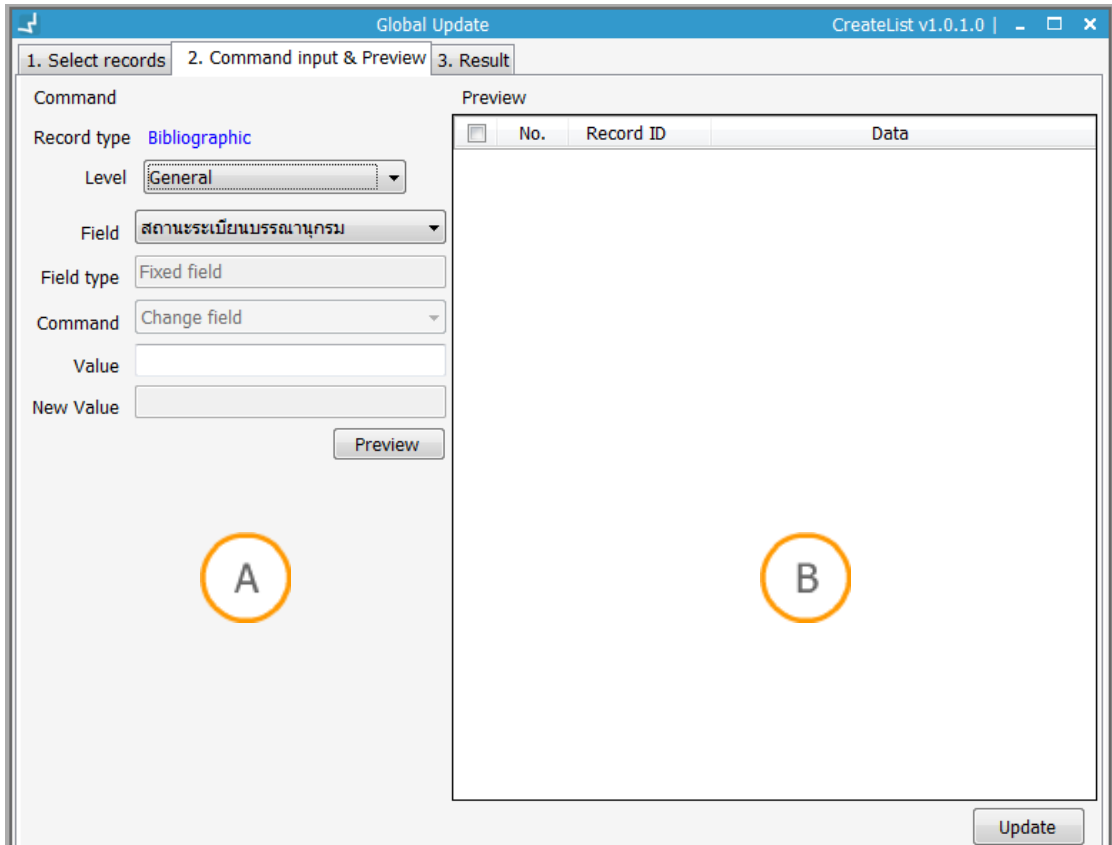

### **ภาพที่4** หน้าจอแสดงตัวอย่างการใส่ค าสั่งเพื่อปรับปรุงข้อมูล

**Note: A :** ส่วนที่ใส่ค าสั่งในการปรับปรุงข้อมูลที่ต้องการจะแตกต่างกันตามประเภทระเบียน ข้อมูลของ Item และ Patron มีการปรับปรุงข้อมูลได้ระดับเดียว แตกต่างจากข้อมูลของ Bibliographic ที่สามารถ ปรับปรุงได้ 4 ระดับ ได้แก่ General, Control filed, MARC Tag, Subfield ทำให้สามารถปรับปรุงข้อมูลได้ ในเชิงลึกมากขึ้น **B :** ส่วนแสดงตัวอย่างก่อนและหลังปรับปรุง

- 1. ใส่ข้อมูลที่ต้องการปรับปรุงข้อมูลในส่วน **A**
- 2. กดปุ่ม "Preview"
- 3. ระบบจะแสดงตัวอย่างก่อนปรับปรุงและหลังปรับปรุงในส่วน **B** ของหน้าจอ
- 4. ตรวจสอบข้อมูล จากนั้นกดปุ่ม "Update"
- 5. ระบบจะดำเนินการปรับปรุงข้อมูล จากนั้นระบบจะแสดงหน้าต่างแจ้งเตือนว่าปรับปรุงข้อมูล เสร็จสิ้น กดปุ่ม "OK"
- 6. ระบบจะแสดงผลการปรับปรุงตรงแถบด้านล่าง และปรากฏปุ่ม "View result"
- 7. เมื่อผู้ใช้กดปุ่ม "View result" ระบบจะแสดงหน้าจอดังภาพ

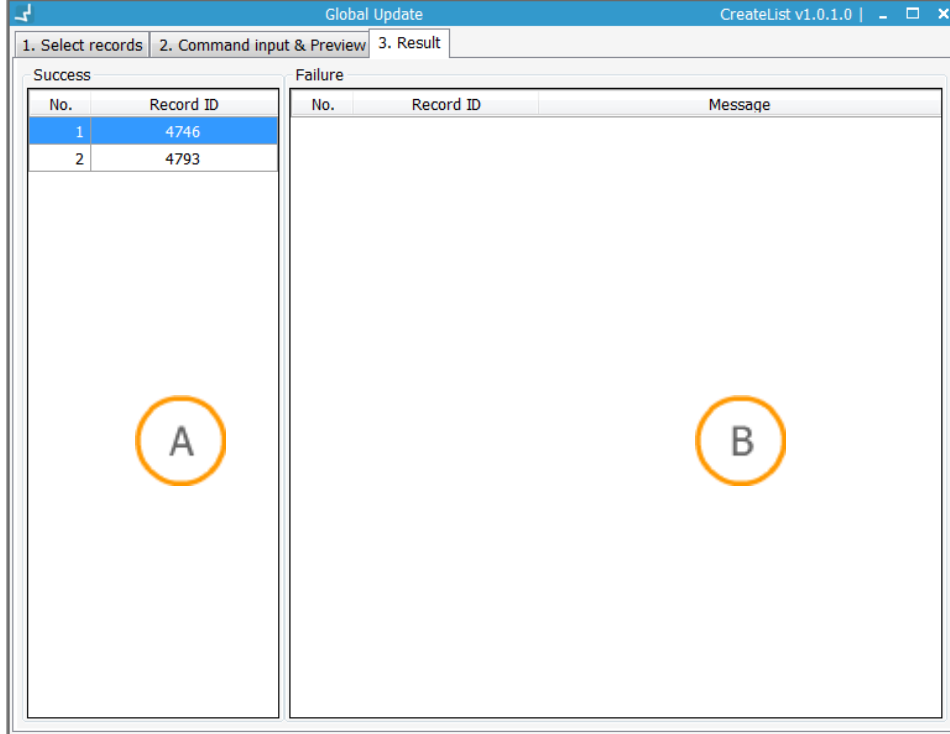

**ภาพที่5** หน้าจอแสดงผลการปรับปรุงข้อมูล

Note: A : ส่วนที่แสดงผลการปรับปรุงข้อมูลสำเร็จ B : ส่วนที่แสดงผลการปรับปรุงข้อมูลไม่สำเร็จ

## <span id="page-9-0"></span>**4. Rollback**

คือการยกเลิกการปรับปรุงข้อมูล เพื่อให้ข้อมูลกลับคืนไปเป็นค่าก่อนหน้าดำเนินการทำ Global Update โดยเข้าสู่เมนู **Global Update Rollback** จากนั้นระบบจะแสดงหน้าจอดังภาพ

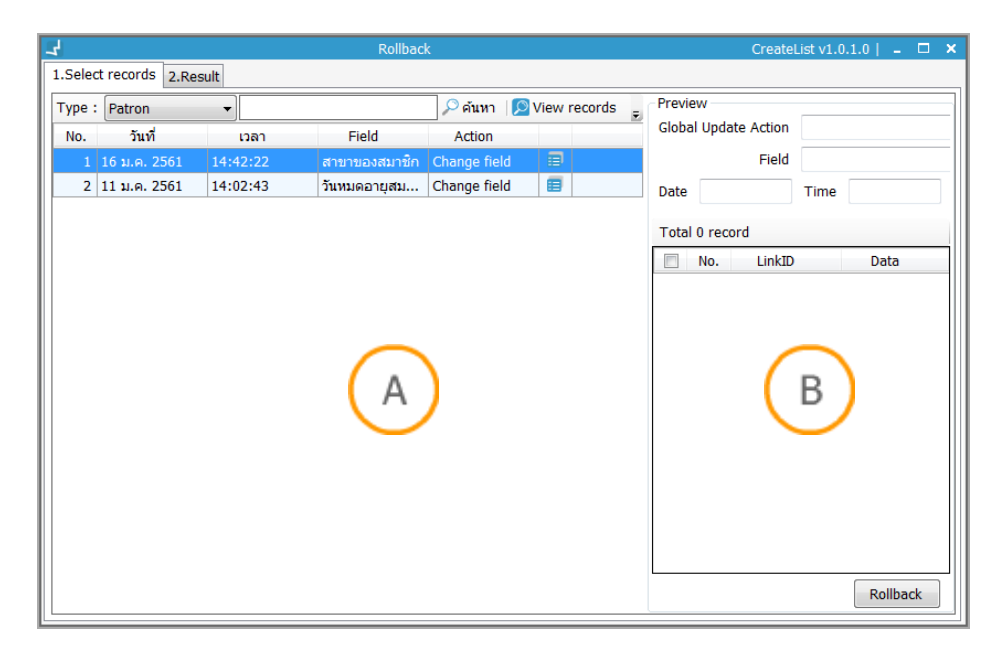

#### **ภาพที่6** หน้าจอแสดงการ Rollback

Note: A : ส่วนที่แสดงระเบียนที่ทำการ Rollback B : ส่วนแสดงข้อมูลตัวอย่าง เมื่อทำการ Rollback

- 1. เลือกประเภทของข้อมูลที่ต้องการท า Rollback ในส่วน **A**
- 2. คลิกเลือกระเบียนที่ต้องการ
- 3. กดปุ่ม View records หรือ กดปุ่ม ในระเบียนที่เลือก เพื่อดูรายละเอียดในส่วน **B**
- 4. ตรวจสอบข้อมูล จากนั้นกดปุ่ม "Rollback"
- 5. ระบบจะดำเนินการปรับปรุงข้อมูล จากนั้นระบบจะแสดงหน้าต่างแจ้งเตือนว่าปรับปรุงข้อมูล เสร็จสิ้น กดปุ่ม "OK"
- 6. ระบบจะแสดงผลการปรับปรุงตรงแถบด้านล่าง และปรากฏปุ่ม "View result"
- 7. เมื่อผู้ใช้กดปุ่ม "View result"ระบบจะแสดงหน้าจอดังภาพ

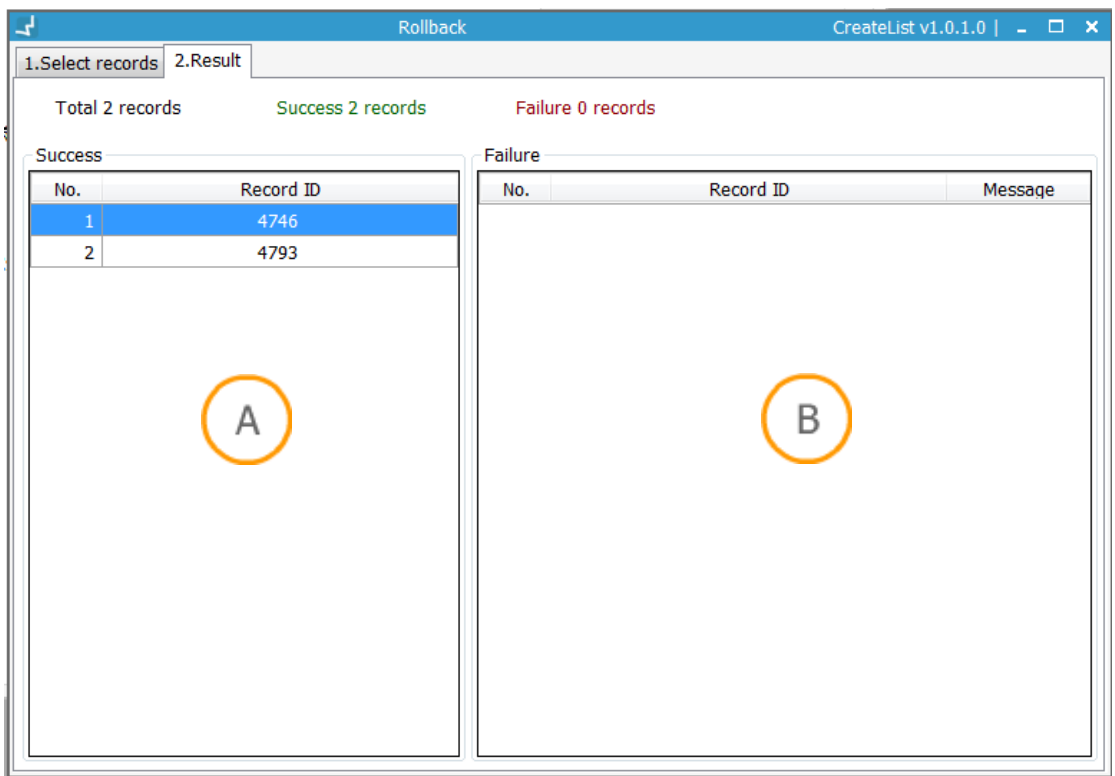

**ภาพที่7** หน้าจอแสดงผลการ Rollback

**Note: A :** ส่วนที่แสดงผลการ Rollback ส าเร็จ **B :** ส่วนที่แสดงผลการ Rollback ไม่ส าเร็จ